# User's Guide Dell S2216H/S2316H

Model No.: S2216H/S2316H

Regulatory model: S2216Hc/S2316Hc/S2316Hb

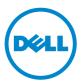

# Notes, Cautions, and Warnings

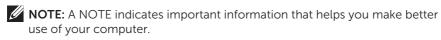

**CAUTION:** A CAUTION indicates potential damage to hardware or loss of data if instructions are not followed.

MARNING: A WARNING indicates a potential for property damage, personal injury or death.

Information in this document is subject to change without notice. © 2015 Dell Inc. All rights reserved.

Reproduction of these materials in any manner whatsoever without the written permission of Dell Inc. is strictly forbidden.

Trademarks used in this text: *Dell* and the *DELL* logo are trademarks of Dell Inc.; *Microsoft* and *Windows* are either trademarks or registered trademarks of Microsoft. Corporation in the United States and/or other countries, *Intel* is a registered trademark of Intel Corporation in the U.S. and other countries; and ATI is a trademark of Advanced Micro Devices, Inc. ENERGY STAR is a registered trademark of the U.S. Environmental Protection Agency. As an ENERGY STAR partner, Dell Inc. has determined that this product meets the ENERGY STAR quidelines for energy efficiency.

Other trademarks and trade names may be used in this document to refer to either the entities claiming the marks and names or their products. Dell Inc. disclaims any proprietary interest in trademarks and trade names other than its own.

# **Contents**

| About You  | ır Monitor                     | 5  |
|------------|--------------------------------|----|
| Package    | Contents                       | 5  |
| Product I  | Features                       | 6  |
| Identifyin | ng Parts and Controls          | 7  |
| Plug and   | Play Capability                | 10 |
| LCD Mor    | nitor Quality and Pixel Policy | 10 |
| Maintena   | nce Guidelines                 | 10 |
| Setting Up | the Monitor                    | 11 |
| Connecti   | ing the Stand                  | 11 |
| Connecti   | ing Your Monitor               | 12 |
| Organizir  | ng Cables                      | 13 |
| Removin    | g the Monitor Stand            | 14 |
| Operating  | Your Monitor                   | 15 |
| Power O    | n the Monitor                  | 15 |
| Using the  | e Front Panel Controls         | 15 |
| Using the  | e On-Screen Display (OSD) Menu | 17 |

| Setting the Maximum Resolution                           | 30   |
|----------------------------------------------------------|------|
| Using the Tilt                                           | 31   |
| Troubleshooting                                          | 32   |
| Self-Test                                                | 32   |
| Built-in Diagnostics                                     | 33   |
| Common Problems                                          | 34   |
| Product-Specific Problems                                | 36   |
| Appendix                                                 | 37   |
| FCC Notices (U.S. Only) and Other Regulatory Information | on37 |
| Contact Dell                                             | 37   |
| Setting Up Your Monitor                                  | 38   |
| Monitor Specifications                                   | 40   |

# **About Your Monitor**

# **Package Contents**

Your monitor ships with the components shown below. Ensure that you have received all the components and Contact Dell if something is missing.

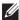

NOTE: Some items may be optional and may not ship with your monitor. Some features or media may not be available in certain countries.

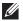

NOTE: To set up with any other stand, please refer to the respective stand setup guide for setup instructions.

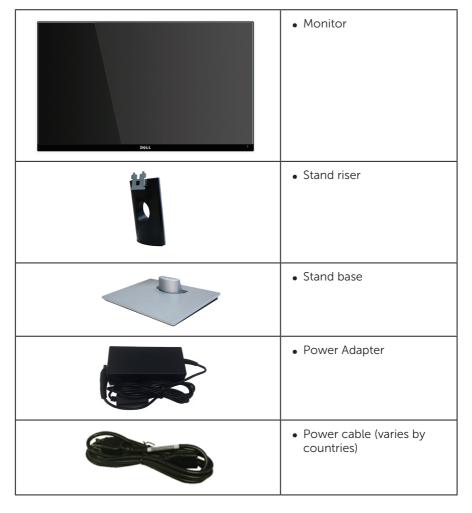

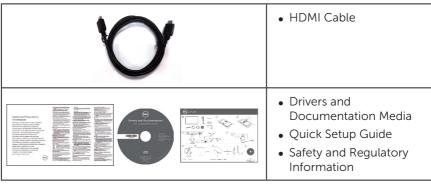

#### **Product Features**

The **Dell S2216H\_S2316H** flat panel display has an active matrix, Thin-Film Transistor (TFT), Liquid Crystal Display (LCD), and LED backlight. The monitor features include:

- **\$2216H**: 54.61 cm (21.5 inch) viewable area display (measured diagonally). 1920 x 1080 resolution, plus full-screen support for lower resolutions.
- **\$2316H**: 58.42 cm (23 inch) viewable area display (measured diagonally). 1920 x 1080 resolution, plus full-screen support for lower resolutions.
- Wide viewing angle to allow viewing from a sitting or standing position, or while moving from side-to-side.
- Plug and play capability if supported by your system.
- VGA and HDMI connectivity makes it simple and easy to connect with legacy and new systems.
- Build-in Speaker (3W)x2.
- On-Screen Display (OSD) adjustments for ease of set-up and screen optimization.
- Software and documentation media includes an Information File (INF), Image Color Matching File (ICM), and product documentation.
- Dell Display Manager Software included (in the CD shipped with the monitor).
- Energy Saver feature for Energy Star compliance.
- Security lock slot.
- Capability to switch from wide aspect to standard aspect ratio while maintaining the image quality.
- EPEAT Silver Rating.
- TCO-Certified Displays.
- BFR/PVC- Reduced.
- High Dynamic Contrast Ratio (8,000,000:1).
- 0.3 W standby power when in the sleep mode.
- Energy Gauge shows the energy level being consumed by the monitor in real time.

# **Identifying Parts and Controls**

#### **Front View**

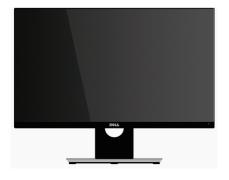

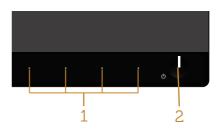

Front panel controls

| Label | Description                                                         |
|-------|---------------------------------------------------------------------|
| 1     | Function buttons (For more information, see Operating your Monitor) |
| 2     | Power On/Off button (with LED indicator)                            |

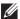

**NOTE:** For displays with glossy bezels the user should consider the placement of the display as the bezel may cause disturbing reflections from surrounding light and bright surfaces.

# **Back View**

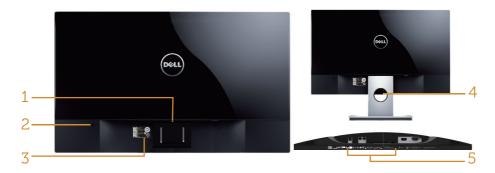

**Back View without monitor stand** 

**Back View with monitor stand** 

| Label | Description                 | Use                                                                    |
|-------|-----------------------------|------------------------------------------------------------------------|
| 1     | Stand release button        | Releases stand from monitor.                                           |
| 2     | Security - lock slot        | Secures monitor with security lock (security lock not included).       |
| 3     | Barcode serial number label | Refer to this label if you need to contact Dell for technical support. |
| 4     | Cable management slot       | Uses to organize cables by placing them through the slot.              |
| 5     | Regulatory label            | Lists the regulatory approvals.                                        |

### **Side View**

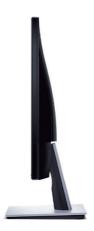

# **Bottom View**

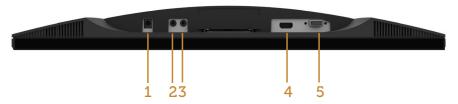

Bottom view without monitor stand

| Label | Description         | Use                                                                                 |
|-------|---------------------|-------------------------------------------------------------------------------------|
| 1     | Power-adapter port  | To connect the monitor power cable using a 12V DC adapter for transition.           |
| 2     | Audio Line Out port | Connect to external speakers (Optional Purchase) *                                  |
| 3     | Audio Line In port  | Connects the audio cable (Optional Purchase) from the source device to the monitor. |
| 4     | HDMI port           | To connect your computer to the monitor using a HDMI cable.                         |
| 5     | VGA port            | To connect your computer to the monitor using a VGA cable.                          |

<sup>\*</sup> Headphone usage is not supported for the audio line out port.

# Plug and Play Capability

You can install the monitor in any Plug and Play-compatible system. The monitor automatically provides the computer system with its Extended Display Identification Data (EDID) using Display Data Channel (DDC) protocols so the system can configure itself and optimize the monitor settings. Most monitor installations are automatic, you can select different settings if desired. For more information about changing the monitor settings, see Operating your Monitor.

# LCD Monitor Quality and Pixel Policy

During the LCD Monitor manufacturing process, it is not uncommon for one or more pixels to become fixed in an unchanging state which are hard to see and do not affect the display quality or usability. For more information on Dell Monitor Quality and Pixel Policy, see Dell Support site at: www.dell.com/support/monitors.

#### **Maintenance Guidelines**

#### **Cleaning Your Monitor**

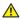

MARNING: Before cleaning the monitor, unplug the monitor power cable from the electrical outlet.

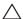

**CAUTION:** Read and follow the Safety Instructions before cleaning the monitor.

For best practices, follow the instructions in the list below while unpacking, cleaning or handling your monitor:

- To clean your anti-static screen, lightly dampen a soft, clean cloth with water. If possible, use a special screen-cleaning tissue or solution suitable for the antistatic coating. Do not use benzene, thinner, ammonia, abrasive cleaners or compressed air.
- Use a lightly-dampened, warm cloth to clean the monitor. Avoid using detergent of any kind as some detergents leave a milky film on the monitor.
- If you notice white powder when you unpack your monitor, wipe it off with a cloth
- Handle your monitor with care as a darker-colored monitor may get scratched and show white scuff marks more than a lighter-colored monitor.
- To help maintain the best image quality on your monitor, use a dynamically changing screen saver and turn Off your monitor when not in use.

# **Setting Up the Monitor**

# **Connecting the Stand**

**NOTE:** The stand is detached when the monitor is shipped from the factory.

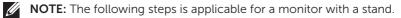

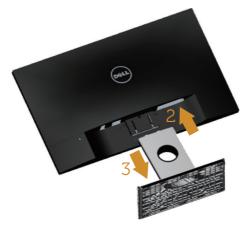

#### To attach the monitor stand:

- 1. Remove the cover and place the monitor on it.
- 2. Fit the two tabs on the upper part of the stand to the groove on the back of the monitor.
- **3.** Press the stand till it snaps into place.

# **Connecting Your Monitor**

MARNING: Before you begin any of the procedures in this section, follow the Safety Instructions.

**NOTE:** Do not connect all cables to the computer at the same time.

To connect your monitor to the computer:

- 1. Turn Off your computer and disconnect the power cable.
- 2. Connect the VGA/HDMI/audio cable from your monitor to the computer.

# **Connecting the VGA cable(Optional Purchase)**

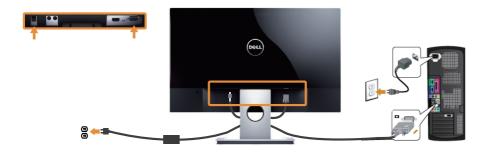

# Connecting the HDMI cable

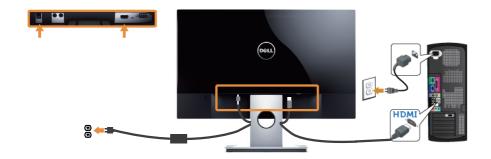

# Connecting the audio cable (Optional Purchase)

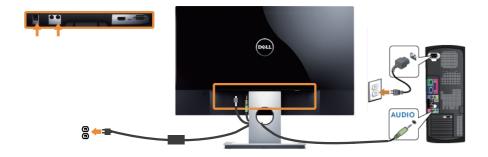

# **Organizing Cables**

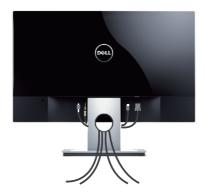

After you connect all necessary cables to your monitor and computer, organize all cables as shown above.

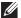

**NOTE:** After the cables are connected, they will have to be disconnected again to route them through the hole.

# **Removing the Monitor Stand**

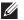

**NOTE:** To prevent scratches on the LCD screen while removing the stand, ensure that the monitor is placed on a soft and clean surface.

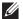

**NOTE:** The following steps is applicable for a monitor with a stand.

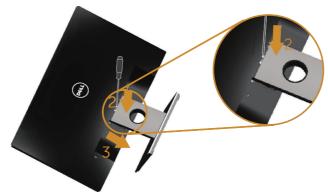

#### To remove the stand:

- 1. Place the monitor on a soft cloth or cushion.
- 2. Use a long and thin screwdriver to push the release latch.
- **3.** Once the latch is released, remove the base away from monitor.

# **Operating Your Monitor**

### **Power On the Monitor**

Press the **button** to turn On the monitor.

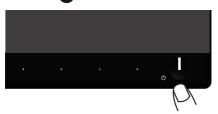

# **Using the Front Panel Controls**

Use the control buttons on the front of the monitor to adjust the image being displayed.

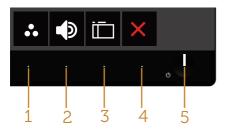

The following table describes the front panel buttons:

|   | Front Panel Button        | Description                                                                            |
|---|---------------------------|----------------------------------------------------------------------------------------|
| 1 | <b>&amp;</b>              | Use this button to choose from a list of preset modes.                                 |
|   | Shortcut key/Preset Modes |                                                                                        |
|   | <b>4</b>                  | Use the buttons to adjust the volume.Minimum is '0' (-). Maximum is '100' (+).         |
|   | Shortcut key/Volume       |                                                                                        |
|   |                           | Use the MENU button to launch the On-Screen Display (OSD) and select the OSD Menu. See |
|   | Menu                      | Accessing the OSD menu.                                                                |
|   | ×                         | Use this button to go back to the main menu or exit the OSD main menu.                 |
|   | Exit                      |                                                                                        |

| 2 | C- | 7 |
|---|----|---|
| _ | Ø  | J |

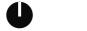

Power On/Off button (with LED indicator)

Use the **Power** button to turn the monitor **On** and **Off**.

Solid white light indicates the monitor is On and fully functional. Blinking white light indicates the power save mode.

#### **OSD** controls

Use the buttons on the front of the monitor to adjust the image settings.

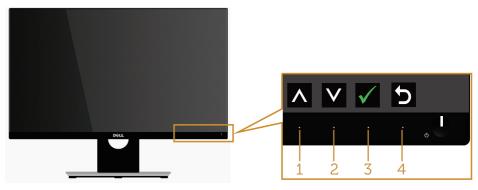

|   | Front Panel Button | Description                                                                   |
|---|--------------------|-------------------------------------------------------------------------------|
| 1 | <b>O</b><br>Up     | Use the Up button to increase values or move up.                              |
| 2 | Down               | Use the <b>Down</b> button to adjust (decrease ranges) items in the OSD menu. |
| 3 | OK                 | Use the <b>OK</b> button to confirm your selection.                           |
| 4 | S<br>Back          | Use the <b>Back</b> button to go back to the previous menu.                   |

# Using the On-Screen Display (OSD) Menu

# Accessing the OSD menu

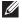

**NOTE:** If you change the settings and then either proceed to another menu or exit the OSD menu, the monitor automatically saves those changes. The changes are also saved if you change the settings and then wait for the OSD menu to disappear.

1. Press the button to display the OSD main menu.

#### Main Menu for analog (VGA) input

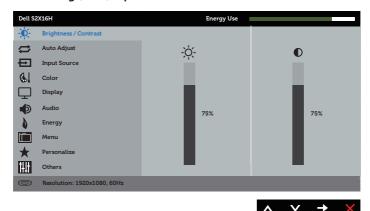

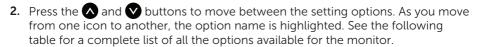

- 3. Press the button once to activate the highlighted option.
- 4. Press and button to select the desired parameter.
- 5. Press and then use the and buttons, according to the indicators on the menu, to make your changes.
- **6.** Select the **5** button to return to the main menu.

| lcon                    | Menu and<br>Submenus | Description                                                                                                    |  |  |
|-------------------------|----------------------|----------------------------------------------------------------------------------------------------|--|--|
| Brightness/<br>Contrast |                      | Use this menu to activate Brightness/Contrast adjustment.  Dell S2XIGH  Brightness/Contrast  Auto Adjust Input Source                                                                                                    |  |  |
|                         |                      | Color Display Audio Audio Energy Menu Personalize Others  Resolution: 1920x1080, 60Hz                                                                                                    |  |  |
| Brightness              |                      | Brightness adjusts the luminance of the backlight.  Press the  button to increase the brightness and press the  button to decrease the brightness (min. 0 / max. 100).  NOTE: Manual adjustment of Brightness is disabled when Dynamic Contrast is switched On.                                                                |  |  |
|                         | Contrast             | Adjust the Brightness first, and then adjust the Contrast only if further adjustment is necessary.  Press the button to increase the contrast and press the button to decrease the contrast (min. 0 / max. 100).  The Contrast function adjusts the degree of difference between darkness and lightness on the monitor screen. |  |  |

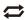

#### **Auto Adjust**

Use this key to activate automatic setup and adjust menu.

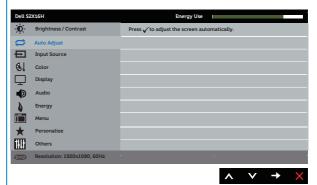

The following dialog appears on a black screen as the monitor self-adjusts to the current input:

#### Auto Adjustment in Progress...

Auto Adjustment allows the monitor to self-adjust to the incoming video signal. After using Auto Adjustment, you can further tune your monitor by using the Pixel Clock (Coarse) and Phase (Fine) controls under Display Settings.

**NOTE**: Auto Adjust does not occur if you press the button while there are no active video input signals or attached cables.

This option is only available when you are using the analog (VGA) connector.

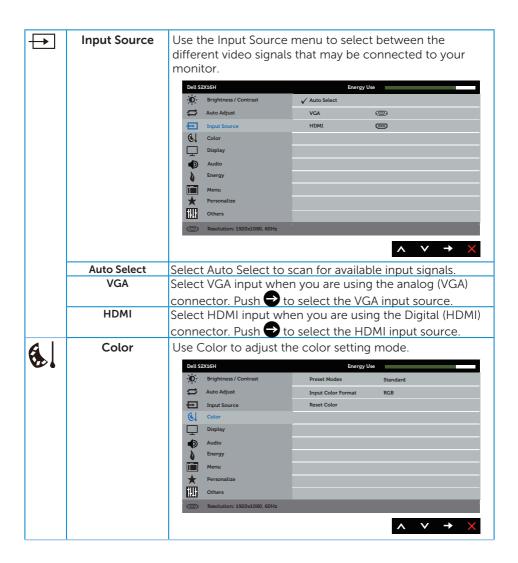

#### **Preset Modes**

When you select Preset Modes, you can choose Standard, Multimedia, Movie, Game, Paper, Warm, Cool or Custom Color from the list.

- Standard: Loads the monitor's default color settings. This is the default preset mode.
- Multimedia: Loads color settings ideal for multimedia applications.
- Movie: Loads color settings ideal for movies.
- Game: Loads color settings ideal for most gaming applications.
- Paper: Loads brightness and sharpness settings ideal for viewing text. Blend the text background to simulate paper media without affecting color images. Applies to RGB input format only.
- Warm: Increases the color temperature. The screen appears warmer with a red/yellow tint.
- Cool: Decreases the color temperature. The screen appears cooler with a blue tint.
- Custom Color: Allows you to manually adjust the color settings.

Press the and buttons to adjust the three colors (R, G, B) values and create your own preset color mode.

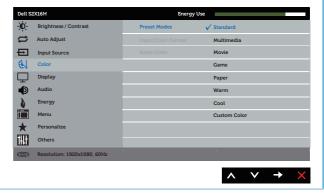

#### Input Color Allows you to set the video input mode to: **Format** • RGB: Select this option if your monitor is connected to a computer or DVD player using the HDMI cable. • YPbPr: Select this option if your DVD player supports only YPbPr output. Dell S2X16H -D- Brightness / Contrast Input Color Format Auto Adjust **√** RGB Input Source Display Audio Energy Resolution: 1920x1080, 60Hz $\wedge$ $\vee$ $\rightarrow$ $\times$ Hue This feature can shift the color of the video image to green or purple. This is used to adjust the desired flesh tone color. Use $\triangle$ or $\bigvee$ to adjust the hue from 0 to 100. Press \( \Lambda \) to increase the green shade of the video image. Press V to increase the purple shade of the video image. **NOTE:** Hue adjustment is available only when you select Movie or Game preset mode. Saturation This feature can adjust the color saturation of the video image. Use or to adjust the saturation from '0' to '100' Press A to increase the monochrome appearance of the video image. Press V to increase the colorful appearance of the video image. **NOTE:** Saturation adjustment is available only when you select Movie or Game preset mode. **Reset Color** Allows your monitor color settings to the factory settings.

| Display  Use the Display to adjust image.    Display                                                                                                    |    |                   |                                                           |                     |                                        |  |
|----------------------------------------------------------------------------------------------------|----|-------------------|-----------------------------------------------------------|---------------------|----------------------------------------|--|
| Aspect Ratio  Adjusts the image ratio to Wide 16:9, 4:3 or 5:4.  Horizontal Position  Horizontal Position  Adjusts the image ratio to Wide 16:9, 4:3 or 5:4.  Horizontal Position  Horizontal Position  Wine a Position  Adjusts the image ratio to Wide 16:9, 4:3 or 5:4.  Horizontal Position  Wine on the position  Horizontal Position  Wine of the position of the buttons to adjust image left and right. Minimum is '0' (-). Maximum is '100' (+).  Wertical Position  Wine of the position of the buttons to adjust image up and down. Minimum is '0' (-). Maximum is '100' (+).  Sharpness  This feature can make the image look sharper or softer. Use of or to adjust the sharpness from '0' to '100'.  Pixel Clock  The Phase and Pixel Clock adjustments allow you to adjust your monitor to your preference. Use or buttons to adjust for best image quality. Minimum is '0' (-). Maximum is '100' (+).  Phase  If satisfactory results are not obtained using the Phase adjustment, use the Pixel Clock (coarse) adjustment and then use Phase (fine), again. Minimum is '0' (-). Maximum is '100' (+).  Dynamic  Contrast  Allows you to increase the level of contrast to provide sharper and more detailed image quality.  Press the button to select the Dynamic Contrast "On" or "Off".  NOTE: Dynamic Contrast provides higher contrast if you select Game or Movie preset mode.  Response Time  Wine Look  Wine Look  Bautonical Position  Bornamic Book Sharper  James Phase  James Phase  Jam | ٦. | Display           | Use the Display to ad                                     | just image.         |                                        |  |
| Aspect Ratio Horizontal Position Wertcal Position Horizontal Position Wertcal Position Horizontal Position Wertcal Position Horizontal Position Wertcal Position Horizontal Position Wertcal Position Horizontal Position Wertcal Position Wertcal P |    |                   | Dell S2X16H                                               | Energy U            | se                                     |  |
| Aspect Ratio  Adjusts the image ratio to Wide 16:9, 4:3 or 5:4.  Horizontal Position  Vertical Position  Use or the buttons to adjust image left and right. Minimum is '0' (-). Maximum is '100' (+).  Sharpness  This feature can make the image look sharper or softer. Use or to adjust the sharpness from '0' to '100'.  Pixel Clock  The Phase and Pixel Clock adjustments allow you to adjust your monitor to your preference. Use or buttons to adjust many is '10' (-). Maximum is '0' (-). Maximum is '0' (-). Maximum is '0' (-). Maximum is '10' (-). Maximum is '0' (-). Maximum is '0' (-). Maximum is '0' (-). Maximum is '0' (-). Maximum is '10' (-). Maximum is '10' (-). Maximum is '10' (-). Maximum is '10' (-). Maximum is '10' (-). Maximum is '10' (-). Maximum is '100' (+).  Phase  If satisfactory results are not obtained using the Phase adjustment, use the Pixel Clock (coarse) adjustment and then use Phase (fine), again. Minimum is '0' (-). Maximum is '100' (+).  Dynamic  Contrast  Allows you to increase the level of contrast to provide sharper and more detailed image quality.  Press the button to select the Dynamic Contrast '0n' or 'Off'.  NOTE: Dynamic Contrast provides higher contrast if you select Game or Movie preset mode.  User can select between Fast or Normal.                                                                                                    |    |                   | Brightness / Contrast                                     | Aspect Ratio        | Wide 16:9                              |  |
| Display Post Clock 50  Display Post Clock 50  Display Post Clock 50  Display Post Clock 50  Display Post Clock 50  Display Post Clock 50  Display Display Display Contrast  Response Time Normal Reserve Display  Response Time Normal Reserve Display  Response Time Normal Reserve Display  Press The Position Contrast Clock adjust image left and right. Minimum is '0' (-). Maximum is '100' (+).  Sharpness The Phase and Pixel Clock adjust image up and down. Minimum is '0' (-). Maximum is '100' (+).  Pixel Clock The Phase and Pixel Clock adjustments allow you to adjust your monitor to your preference. Use on the buttons to adjust for best image quality. Minimum is '0' (-). Maximum is '100' (+).  Phase If satisfactory results are not obtained using the Phase adjustment, use the Pixel Clock (coarse) adjustment and then use Phase (fine), again. Minimum is '0' (-). Maximum is '100' (+).  Dynamic Contrast Allows you to increase the level of contrast to provide sharper and more detailed image quality.  Press the button to select the Dynamic Contrast "On" or "Off".  NOTE: Dynamic Contrast provides higher contrast if you select Game or Movie preset mode.  Vertical Position Response Time Started Started   |    |                   | Auto Adjust                                               | Horizontal Position | 50                                     |  |
| Aspect Ratio Adjusts the image ratio to Wide 16:9, 4:3 or 5:4.  Horizontal Position Wertical Position Use the or buttons to adjust image up and down. Minimum is '0' (-). Maximum is '100' (+).  Sharpness This feature can make the image look sharper or softer. Use or to adjust the sharpness from '0' to '100'.  Pixel Clock The Phase and Pixel Clock adjustments allow you to adjust your monitor to your preference. Use or buttons to adjust more is '100' (-). Maximum is '100' (-). Maximum is '100' (-). Maximum is '100' (-). Maximum is '100' (-). Maximum is '100' (-). Maximum is '100' (-). Maximum is '100' (-). Maximum is '100' (-). Maximum is '100' (-). Maximum is '100' (-). Maximum is '100' (-). Maximum is '0' (-). Maximum is '100' (-). Maximum is '100' (-). Maximu  |    |                   |                                                           |                     |                                        |  |
| Audio    Beergy   Beergy   Beergry   Beergry   |    |                   |                                                           |                     |                                        |  |
| Aspect Ratio  Adjusts the image ratio to Wide 16:9, 4:3 or 5:4.  Horizontal Position  Use or the buttons to adjust image left and right. Minimum is '0' (-). Maximum is '100' (+).  Vertical Position  Use the or buttons to adjust image up and down. Minimum is '0' (-). Maximum is '100' (+).  Sharpness  This feature can make the image look sharper or softer. Use or to adjust the sharpness from '0' to '100'.  Pixel Clock  The Phase and Pixel Clock adjustments allow you to adjust your monitor to your preference. Use or buttons to adjust for best image quality. Minimum is '0' (-). Maximum is '100' (+).  Phase  If satisfactory results are not obtained using the Phase adjustment, use the Pixel Clock (coarse) adjustment and then use Phase (fine), again. Minimum is '0' (-). Maximum is '100' (+).  Dynamic Contrast  Allows you to increase the level of contrast to provide sharper and more detailed image quality.  Press the button to select the Dynamic Contrast "On" or "Off".  NOTE: Dynamic Contrast provides higher contrast if you select Game or Movie preset mode.  User can select between Fast or Normal.                                                                                                    |    |                   | <del>-</del>                                              |                     |                                        |  |
| Aspect Ratio  Horizontal Position  Vertical Position  Sharpness  This feature can make the image look sharper or softer. Use or to adjust the sharpness from '0' to '100'.  Pixel Clock  Phase  If satisfactory results are not obtained using the Phase adjustment, use the Pixel Clock (coarse) adjustment and then use Phase (fine), again. Minimum is '0' (+).  Dynamic Contrast  Contrast  Adjusts the image ratio to Wide 16:9, 4:3 or 5:4.  Lyse or the buttons to adjust image left and right. Minimum is '100' (+).  We the or buttons to adjust image up and down. Minimum is '0' (-). Maximum is '100' (+).  This feature can make the image look sharper or softer. Use or to adjust the sharpness from '0' to '100'.  The Phase and Pixel Clock adjustments allow you to adjust your monitor to your preference. Use or buttons to adjust for best image quality. Minimum is '0' (-). Maximum is '100' (+).  Phase  If satisfactory results are not obtained using the Phase adjustment, use the Pixel Clock (coarse) adjustment and then use Phase (fine), again. Minimum is '0' (-). Maximum is '100' (+).  Dynamic Contrast  Allows you to increase the level of contrast to provide sharper and more detailed image quality.  Press the button to select the Dynamic Contrast "On" or 'Off'.  NOTE: Dynamic Contrast provides higher contrast if you select Game or Movie preset mode.  User can select between Fast or Normal.                                                                                                    |    |                   |                                                           |                     | 23                                     |  |
| Aspect Ratio  Horizontal Position  Vertical Position  Sharpness  This feature can make the image look sharper or softer. Use or to adjust the sharpness from '0' to '100'.  Pixel Clock  The Phase and Pixel Clock adjustments allow you to adjust your monitor to your preference. Use or buttons to adjustment is '0' (-). Maximum is '10' (-). Maximum is '10' (-). Maximum is '10' (-). Maximum is '10' (-). Maximum is '10' (-). Maximum is '100' (+).  Pixel Clock  The Phase and Pixel Clock adjustments allow you to adjust your monitor to your preference. Use or buttons to adjust for best image quality. Minimum is '0' (-). Maximum is '100' (+).  Phase  If satisfactory results are not obtained using the Phase adjustment, use the Pixel Clock (coarse) adjustment and then use Phase (fine), again. Minimum is '0' (-). Maximum is '100' (+).  Dynamic  Contrast  Allows you to increase the level of contrast to provide sharper and more detailed image quality.  Press the button to select the Dynamic Contrast "On" or "Off".  NOTE: Dynamic Contrast provides higher contrast if you select Game or Movie preset mode.  User can select between Fast or Normal.                                                                                                    |    |                   | 4                                                         |                     | Mormal                                 |  |
| Aspect Ratio Horizontal Position Use or the buttons to adjust image left and right. Minimum is '0' (-). Maximum is '100' (+).  Vertical Position Use the or buttons to adjust image up and down. Minimum is '0' (-). Maximum is '100' (+).  Sharpness This feature can make the image look sharper or softer. Use or to adjust the sharpness from '0' to '100'.  Pixel Clock The Phase and Pixel Clock adjustments allow you to adjust your monitor to your preference. Use or buttons to adjust for best image quality. Minimum is '0' (-). Maximum is '100' (+).  Phase If satisfactory results are not obtained using the Phase adjustment, use the Pixel Clock (coarse) adjustment and then use Phase (fine), again. Minimum is '0' (-). Maximum is '100' (+).  Dynamic Contrast Allows you to increase the level of contrast to provide sharper and more detailed image quality.  Press the button to select the Dynamic Contrast "On" or "Off".  NOTE: Dynamic Contrast provides higher contrast if you select Game or Movie preset mode.  Response Time User can select between Fast or Normal.                                                                                                    |    |                   | <del></del>                                               |                     | Normal                                 |  |
| Aspect Ratio  Adjusts the image ratio to Wide 16:9, 4:3 or 5:4.  Horizontal Position  Vertical Position  Use or the buttons to adjust image left and right. Minimum is '0' (-). Maximum is '100' (+).  Use the or buttons to adjust image up and down. Minimum is '0' (-). Maximum is '100' (+).  Sharpness  This feature can make the image look sharper or softer. Use or to adjust the sharpness from '0' to '100'.  Pixel Clock  The Phase and Pixel Clock adjustments allow you to adjust your monitor to your preference. Use or buttons to adjust for best image quality. Minimum is '0' (-). Maximum is '100' (+).  Phase  If satisfactory results are not obtained using the Phase adjustment, use the Pixel Clock (coarse) adjustment and then use Phase (fine), again. Minimum is '0' (-). Maximum is '100' (+).  Dynamic Contrast  Allows you to increase the level of contrast to provide sharper and more detailed image quality.  Press the button to select the Dynamic Contrast "On" or "Off".  NOTE: Dynamic Contrast provides higher contrast if you select Game or Movie preset mode.  Response Time  Use or the buttons to adjust image left and right. Minimum is '100' (+).  Allows you to adjust the sharpness from '0' to '100'.  Allows you to increase the level of contrast to provide sharper and more detailed image quality.  Press the button to select the Dynamic Contrast "On" or "Off".  NOTE: Dynamic Contrast provides higher contrast if you select Game or Movie preset mode.                                                                                                    |    |                   |                                                           | Reset Display       |                                        |  |
| Aspect Ratio  Adjusts the image ratio to Wide 16:9, 4:3 or 5:4.  Horizontal Position  Use or the buttons to adjust image left and right. Minimum is '0' (-). Maximum is '100' (+).  Vertical Position  Use the or buttons to adjust image up and down. Minimum is '0' (-). Maximum is '100' (+).  Sharpness  This feature can make the image look sharper or softer. Use or to adjust the sharpness from '0' to '100'.  Pixel Clock  The Phase and Pixel Clock adjustments allow you to adjust your monitor to your preference. Use or buttons to adjust for best image quality. Minimum is '0' (-). Maximum is '100' (+).  Phase  If satisfactory results are not obtained using the Phase adjustment, use the Pixel Clock (coarse) adjustment and then use Phase (fine), again. Minimum is '0' (-). Maximum is '100' (+).  Dynamic Contrast  Allows you to increase the level of contrast to provide sharper and more detailed image quality.  Press the button to select the Dynamic Contrast "On" or "Off".  NOTE: Dynamic Contrast provides higher contrast if you select Game or Movie preset mode.  Response Time  User can select between Fast or Normal.                                                                                                    |    |                   | 1111                                                      |                     |                                        |  |
| Horizontal Position  Use  or  the buttons to adjust image left and right. Minimum is '0' (-). Maximum is '100' (+).  Vertical Position  Use the  or  buttons to adjust image up and down. Minimum is '0' (-). Maximum is '100' (+).  Sharpness  This feature can make the image look sharper or softer. Use  or  to adjust the sharpness from '0' to '100'.  Pixel Clock  The Phase and Pixel Clock adjustments allow you to adjust your monitor to your preference. Use  or  buttons to adjust for best image quality. Minimum is '0' (-). Maximum is '100' (+).  Phase  If satisfactory results are not obtained using the Phase adjustment, use the Pixel Clock (coarse) adjustment and then use Phase (fine), again. Minimum is '0' (-). Maximum is '100' (+).  Dynamic Contrast  Allows you to increase the level of contrast to provide sharper and more detailed image quality.  Press the  button to select the Dynamic Contrast "On" or "Off".  NOTE: Dynamic Contrast provides higher contrast if you select Game or Movie preset mode.  Response Time  User can select between Fast or Normal.                                                                                                    |    |                   | Resolution: 1920x1080, 60Hz                               |                     |                                        |  |
| Horizontal Position  Use or the buttons to adjust image left and right. Minimum is '0' (-). Maximum is '100' (+).  Vertical Position  Use the or buttons to adjust image up and down. Minimum is '0' (-). Maximum is '100' (+).  Sharpness  This feature can make the image look sharper or softer. Use or to adjust the sharpness from '0' to '100'.  Pixel Clock  The Phase and Pixel Clock adjustments allow you to adjust your monitor to your preference. Use or buttons to adjust for best image quality. Minimum is '0' (-). Maximum is '100' (+).  Phase  If satisfactory results are not obtained using the Phase adjustment, use the Pixel Clock (coarse) adjustment and then use Phase (fine), again. Minimum is '0' (-). Maximum is '100' (+).  Dynamic Contrast  Allows you to increase the level of contrast to provide sharper and more detailed image quality.  Press the button to select the Dynamic Contrast "On" or "Off".  NOTE: Dynamic Contrast provides higher contrast if you select Game or Movie preset mode.  Response Time  User can select between Fast or Normal.                                                                                                    |    |                   |                                                           |                     | $\wedge$ $\vee$ $\rightarrow$ $\times$ |  |
| Horizontal Position  Use or the buttons to adjust image left and right. Minimum is '0' (-). Maximum is '100' (+).  Vertical Position  Use the or buttons to adjust image up and down. Minimum is '0' (-). Maximum is '100' (+).  Sharpness  This feature can make the image look sharper or softer. Use or to adjust the sharpness from '0' to '100'.  Pixel Clock  The Phase and Pixel Clock adjustments allow you to adjust your monitor to your preference. Use or buttons to adjust for best image quality. Minimum is '0' (-). Maximum is '100' (+).  Phase  If satisfactory results are not obtained using the Phase adjustment, use the Pixel Clock (coarse) adjustment and then use Phase (fine), again. Minimum is '0' (-). Maximum is '100' (+).  Dynamic Contrast  Allows you to increase the level of contrast to provide sharper and more detailed image quality.  Press the button to select the Dynamic Contrast "On" or "Off".  NOTE: Dynamic Contrast provides higher contrast if you select Game or Movie preset mode.  Response Time  User can select between Fast or Normal.                                                                                                    |    |                   |                                                           |                     |                                        |  |
| Position  Use wor the buttons to adjust image left and right.  Minimum is '0' (-). Maximum is '100' (+).  Use the vertical Position  Use the vertical position  Use the vertical position  White the vertical position or vertical position in the position of the position of the position o  |    | Aspect Ratio      | Adjusts the image rati                                    | io to Wide 16:9     | , 4:3 or 5:4.                          |  |
| Minimum is '0' (-). Maximum is '100' (+).  Vertical Position  Use the or buttons to adjust image up and down. Minimum is '0' (-). Maximum is '100' (+).  Sharpness  This feature can make the image look sharper or softer. Use or to adjust the sharpness from '0' to '100'.  Pixel Clock  The Phase and Pixel Clock adjustments allow you to adjust your monitor to your preference. Use or buttons to adjust for best image quality. Minimum is '0' (-). Maximum is '100' (+).  Phase  If satisfactory results are not obtained using the Phase adjustment, use the Pixel Clock (coarse) adjustment and then use Phase (fine), again. Minimum is '0' (-). Maximum is '100' (+).  Dynamic Contrast  Allows you to increase the level of contrast to provide sharper and more detailed image quality.  Press the button to select the Dynamic Contrast "On" or "Off".  NOTE: Dynamic Contrast provides higher contrast if you select Game or Movie preset mode.  Response Time  User can select between Fast or Normal.                                                                                                    |    | Horizontal        | Uso A or the but                                          | tons to adjust i    | mage left and right                    |  |
| Vertical Position       Use the ♠ or ♠ buttons to adjust image up and down. Minimum is '0' (-). Maximum is '100' (+).         Sharpness       This feature can make the image look sharper or softer. Use ♠ or ♠ to adjust the sharpness from '0' to '100'.         Pixel Clock       The Phase and Pixel Clock adjustments allow you to adjust your monitor to your preference. Use ♠ or ♠ buttons to adjust for best image quality. Minimum is '0' (-). Maximum is '100' (+).         Phase       If satisfactory results are not obtained using the Phase adjustment, use the Pixel Clock (coarse) adjustment and then use Phase (fine), again. Minimum is '0' (-). Maximum is '100' (+).         Dynamic       Allows you to increase the level of contrast to provide sharper and more detailed image quality.         Press the ♠ button to select the Dynamic Contrast "On" or "Off".         NOTE: Dynamic Contrast provides higher contrast if you select Game or Movie preset mode.         Response Time       User can select between Fast or Normal.                                                                                                    |    | Position          |                                                           |                     |                                        |  |
| Sharpness  This feature can make the image look sharper or softer. Use of to adjust the sharpness from '0' to '100'.  Pixel Clock  The Phase and Pixel Clock adjustments allow you to adjust your monitor to your preference. Use or buttons to adjust for best image quality. Minimum is '0' (-). Maximum is '100' (+).  Phase  If satisfactory results are not obtained using the Phase adjustment, use the Pixel Clock (coarse) adjustment and then use Phase (fine), again. Minimum is '0' (-). Maximum is '100' (+).  Dynamic Contrast  Allows you to increase the level of contrast to provide sharper and more detailed image quality.  Press the button to select the Dynamic Contrast "On" or "Off".  NOTE: Dynamic Contrast provides higher contrast if you select Game or Movie preset mode.  Response Time  User can select between Fast or Normal.                                                                                                    |    | 14 .1 LB 1.1      | Minimum is '0' (-). Maximum is '100' (+).                 |                     |                                        |  |
| Minimum is '0' (-). Maximum is '100' (+).  Sharpness  This feature can make the image look sharper or softer. Use or to adjust the sharpness from '0' to '100'.  Pixel Clock  The Phase and Pixel Clock adjustments allow you to adjust your monitor to your preference. Use or buttons to adjust for best image quality. Minimum is '0' (-). Maximum is '100' (+).  Phase  If satisfactory results are not obtained using the Phase adjustment, use the Pixel Clock (coarse) adjustment and then use Phase (fine), again. Minimum is '0' (-). Maximum is '100' (+).  Dynamic Contrast  Allows you to increase the level of contrast to provide sharper and more detailed image quality.  Press the button to select the Dynamic Contrast "On" or "Off".  NOTE: Dynamic Contrast provides higher contrast if you select Game or Movie preset mode.  Response Time  User can select between Fast or Normal.                                                                                                    |    | Vertical Position | Use the $lack \Delta$ or $lack \nabla$ but                | tons to adiust in   | mage up and down.                      |  |
| This feature can make the image look sharper or softer.  Use  or  to adjust the sharpness from '0' to '100'.  Pixel Clock  The Phase and Pixel Clock adjustments allow you to adjust your monitor to your preference. Use  or  buttons to adjust for best image quality. Minimum is '0' (-). Maximum is '100' (+).  Phase  If satisfactory results are not obtained using the Phase adjustment, use the Pixel Clock (coarse) adjustment and then use Phase (fine), again. Minimum is '0' (-). Maximum is '100' (+).  Dynamic Contrast  Allows you to increase the level of contrast to provide sharper and more detailed image quality.  Press the  button to select the Dynamic Contrast "On" or "Off".  NOTE: Dynamic Contrast provides higher contrast if you select Game or Movie preset mode.  Response Time  User can select between Fast or Normal.                                                                                                    |    |                   |                                                           |                     |                                        |  |
| Pixel Clock  The Phase and Pixel Clock adjustments allow you to adjust your monitor to your preference. Use or wouttons to adjust for best image quality. Minimum is '0' (-). Maximum is '100' (+).  Phase  If satisfactory results are not obtained using the Phase adjustment, use the Pixel Clock (coarse) adjustment and then use Phase (fine), again. Minimum is '0' (-). Maximum is '100' (+).  Dynamic Contrast  Allows you to increase the level of contrast to provide sharper and more detailed image quality.  Press the button to select the Dynamic Contrast "On" or "Off".  NOTE: Dynamic Contrast provides higher contrast if you select Game or Movie preset mode.  Response Time  User can select between Fast or Normal.                                                                                                    |    |                   |                                                           |                     |                                        |  |
| Pixel Clock  The Phase and Pixel Clock adjustments allow you to adjust your monitor to your preference. Use or volutions to adjust for best image quality. Minimum is '0' (-). Maximum is '100' (+).  Phase  If satisfactory results are not obtained using the Phase adjustment, use the Pixel Clock (coarse) adjustment and then use Phase (fine), again. Minimum is '0' (-). Maximum is '100' (+).  Dynamic Contrast  Allows you to increase the level of contrast to provide sharper and more detailed image quality.  Press the button to select the Dynamic Contrast "On" or "Off".  NOTE: Dynamic Contrast provides higher contrast if you select Game or Movie preset mode.  Response Time  User can select between Fast or Normal.                                                                                                    |    | Snarpness         |                                                           |                     |                                        |  |
| your monitor to your preference. Use ② or ☑ buttons to adjust for best image quality. Minimum is '0' (-). Maximum is '100' (+).  Phase If satisfactory results are not obtained using the Phase adjustment, use the Pixel Clock (coarse) adjustment and then use Phase (fine), again. Minimum is '0' (-). Maximum is '100' (+).  Dynamic Allows you to increase the level of contrast to provide sharper and more detailed image quality.  Press the ③ button to select the Dynamic Contrast "On" or "Off".  NOTE: Dynamic Contrast provides higher contrast if you select Game or Movie preset mode.  Response Time User can select between Fast or Normal.                                                                                                    |    |                   | <u> </u>                                                  |                     |                                        |  |
| adjust for best image quality. Minimum is '0' (-). Maximum is '100' (+).  Phase  If satisfactory results are not obtained using the Phase adjustment, use the Pixel Clock (coarse) adjustment and then use Phase (fine), again. Minimum is '0' (-). Maximum is '100' (+).  Dynamic Contrast  Allows you to increase the level of contrast to provide sharper and more detailed image quality.  Press the button to select the Dynamic Contrast "On" or "Off".  NOTE: Dynamic Contrast provides higher contrast if you select Game or Movie preset mode.  Response Time  User can select between Fast or Normal.                                                                                                    |    | Pixel Clock       | The Phase and Pixel Clock adjustments allow you to adjust |                     |                                        |  |
| is 100' (+).  Phase  If satisfactory results are not obtained using the Phase adjustment, use the Pixel Clock (coarse) adjustment and then use Phase (fine), again. Minimum is '0' (-). Maximum is '100' (+).  Dynamic Contrast  Allows you to increase the level of contrast to provide sharper and more detailed image quality.  Press the button to select the Dynamic Contrast "On" or "Off".  NOTE: Dynamic Contrast provides higher contrast if you select Game or Movie preset mode.  Response Time  User can select between Fast or Normal.                                                                                                    |    |                   |                                                           |                     |                                        |  |
| is 100' (+).  Phase  If satisfactory results are not obtained using the Phase adjustment, use the Pixel Clock (coarse) adjustment and then use Phase (fine), again. Minimum is '0' (-). Maximum is '100' (+).  Dynamic Contrast  Allows you to increase the level of contrast to provide sharper and more detailed image quality.  Press the button to select the Dynamic Contrast "On" or "Off".  NOTE: Dynamic Contrast provides higher contrast if you select Game or Movie preset mode.  Response Time  User can select between Fast or Normal.                                                                                                    |    |                   | adjust for best image                                     | quality Minimu      | ım is '0' (-) Maximum                  |  |
| Phase  If satisfactory results are not obtained using the Phase adjustment, use the Pixel Clock (coarse) adjustment and then use Phase (fine), again. Minimum is '0' (-). Maximum is '100' (+).  Dynamic Contrast  Allows you to increase the level of contrast to provide sharper and more detailed image quality.  Press the button to select the Dynamic Contrast "On" or "Off".  NOTE: Dynamic Contrast provides higher contrast if you select Game or Movie preset mode.  Response Time  User can select between Fast or Normal.                                                                                                    |    |                   |                                                           |                     |                                        |  |
| adjustment, use the Pixel Clock (coarse) adjustment and then use Phase (fine), again. Minimum is '0' (-). Maximum is '100' (+).  Dynamic Contrast  Allows you to increase the level of contrast to provide sharper and more detailed image quality.  Press the button to select the Dynamic Contrast "On" or "Off".  NOTE: Dynamic Contrast provides higher contrast if you select Game or Movie preset mode.  Response Time User can select between Fast or Normal.                                                                                                    |    | Dhaca             |                                                           | are not obtaine     | dusing the Phase                       |  |
| then use Phase (fine), again. Minimum is '0' (-). Maximum is '100' (+).  Dynamic Contrast  Allows you to increase the level of contrast to provide sharper and more detailed image quality.  Press the button to select the Dynamic Contrast "On" or "Off".  NOTE: Dynamic Contrast provides higher contrast if you select Game or Movie preset mode.  Response Time  User can select between Fast or Normal.                                                                                                    |    | riiase            | _                                                         |                     | _                                      |  |
| is '100' (+).  Dynamic Contrast  Allows you to increase the level of contrast to provide sharper and more detailed image quality.  Press the button to select the Dynamic Contrast "On" or "Off".  NOTE: Dynamic Contrast provides higher contrast if you select Game or Movie preset mode.  Response Time  User can select between Fast or Normal.                                                                                                    |    |                   | •                                                         |                     | •                                      |  |
| Dynamic Contrast  Allows you to increase the level of contrast to provide sharper and more detailed image quality.  Press the → button to select the Dynamic Contrast "On" or "Off".  NOTE: Dynamic Contrast provides higher contrast if you select Game or Movie preset mode.  Response Time  User can select between Fast or Normal.                                                                                                    |    |                   | then use Phase (fine), again. Minimum is '0' (-). Maximum |                     |                                        |  |
| sharper and more detailed image quality.  Press the → button to select the Dynamic Contrast "On" or "Off".  NOTE: Dynamic Contrast provides higher contrast if you select Game or Movie preset mode.  Response Time User can select between Fast or Normal.                                                                                                    |    |                   | is '100' (+).                                             |                     |                                        |  |
| Press the button to select the Dynamic Contrast "On" or "Off".  NOTE: Dynamic Contrast provides higher contrast if you select Game or Movie preset mode.  Response Time User can select between Fast or Normal.                                                                                                    |    | Dynamic           |                                                           |                     |                                        |  |
| Press the button to select the Dynamic Contrast "On" or "Off".  NOTE: Dynamic Contrast provides higher contrast if you select Game or Movie preset mode.  Response Time User can select between Fast or Normal.                                                                                                    |    | Contrast          |                                                           |                     |                                        |  |
| or "Off".  NOTE: Dynamic Contrast provides higher contrast if you select Game or Movie preset mode.  Response Time User can select between Fast or Normal.                                                                                                    |    |                   |                                                           |                     |                                        |  |
| NOTE: Dynamic Contrast provides higher contrast if you select Game or Movie preset mode.  Response Time User can select between Fast or Normal.                                                                                                    |    |                   |                                                           | o select the Dy     | namic Contrast "On"                    |  |
| select Game or Movie preset mode.  Response Time User can select between Fast or Normal.                                                                                                    |    |                   | or Off".                                                  |                     |                                        |  |
| Response Time                                                                                                    |    |                   | <b>NOTE:</b> Dynamic Con                                  | trast provides h    | nigher contrast if you                 |  |
| Response Time                                                                                                    |    |                   |                                                           |                     |                                        |  |
| ·                                                                                                    |    | Pesnonse Timo     | User can select between Fast or Normal.                   |                     |                                        |  |
| Reset Display   Select this option to restore default display settings.                                                                                                    |    | -                 |                                                           |                     |                                        |  |
|                                                                                                    |    | Reset Display     | Select this option to r                                   | estore default      | display settings.                      |  |

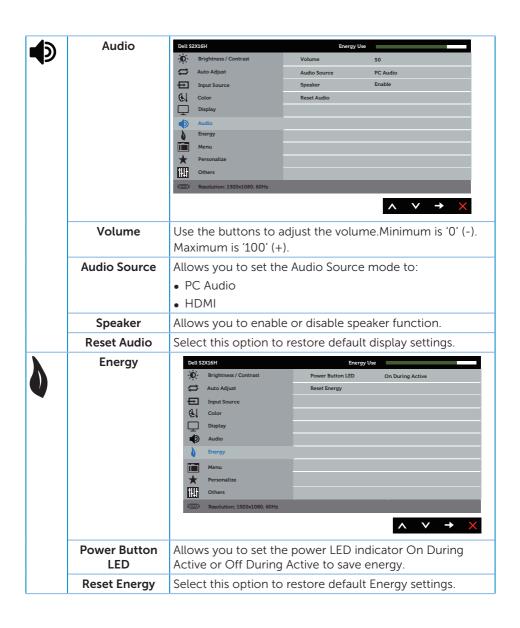

| Me     |      | Select this option to adjust the settings of the OSD, such as, the languages of the OSD, the amount of time the menu remains on screen and so on.                                      |                                             |                                           |
|--------|------|----------------------------------------------------------------------------------------------------|---------------------------------------------|-------------------------------------------|
|        |      | Dell SZXI6H  Dell SZXI6H  Auto Adjust  Input Source  Display  Display  Menu  Personalize  Others  Resolution: 1920x1080                                                                | Language Transparency Timer Lock Reset Menu | English  20  20 s  Unlock                 |
| Lang   |      | Language options set the OSD display to one of the eight languages (English, Spanish, French, German, Brazilian Portuguese, Russian, Simplified Chinese, or Japanese).                 |                                             |                                           |
| Transp |      | Select this option to change the menu transparency by pressing the  and  buttons from 0 to 100.                                                                                        |                                             |                                           |
| Tin    |      | OSD Hold Time: sets the length of time the OSD will remain active after the last time you pressed a button.  Use or to adjust the slider in 1 second increments, from 5 to 60 seconds. |                                             |                                           |
| Lo     |      | Controls user access to adjustments. When Lock is selected, no user adjustments are allowed. All buttons are locked.                                                                   |                                             |                                           |
|        |      | NOTE:                                                                                                    |                                             |                                           |
|        |      |                                                                                                    | ss and hold the bu                          | the OSD menu) or<br>tton beside the power |
|        |      | <ul> <li>Unlock – Only hard unlock (press and hold the button<br/>beside the power button for 10 seconds)</li> </ul>                                                                   |                                             |                                           |
| Reset  | Menu | Reset all OSD se                                                                                                    | ttings to the facto                         | ry preset values.                         |

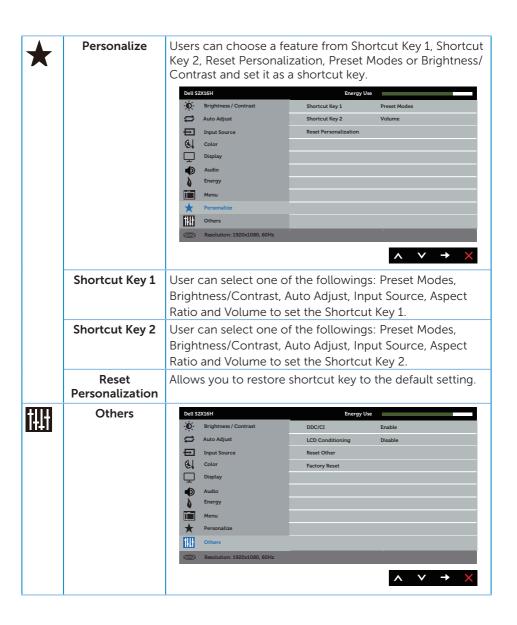

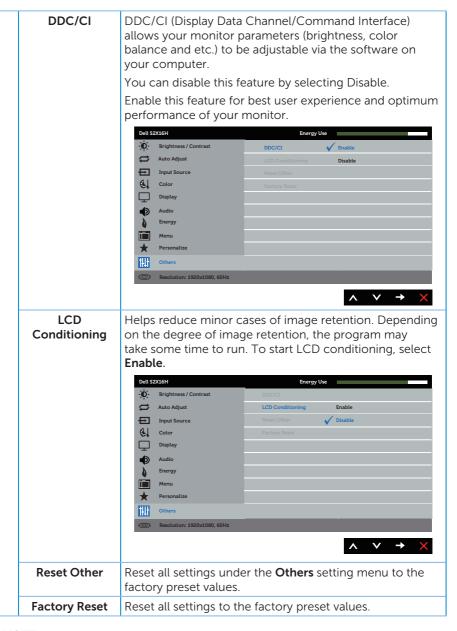

**NOTE:** Your monitor has a built-in feature to automatically calibrate the brightness to compensate for LED aging.

#### **OSD Warning Messages**

When the **Dynamic Contrast** feature is enabled (in these preset modes: **Game** or **Movie**), the manual brightness adjustment is disabled.

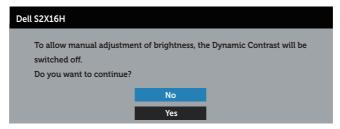

When the monitor does not support a particular resolution mode, the following message is displayed:

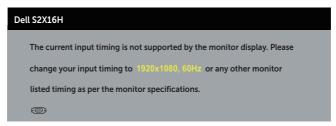

This means that the monitor cannot synchronize with the signal that it is receiving from the computer. See Monitor Specifications for the Horizontal and Vertical frequency ranges addressable by this monitor. Recommended mode is  $1920 \times 1080$ .

You will see the following message before the **DDC/CI** function is disabled:

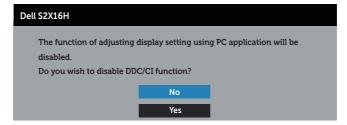

When the monitor enters the **Power Save Mode**, the following message appears:

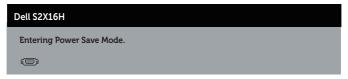

If you press any button other than the power button, the following messages will appear depending on the selected input:

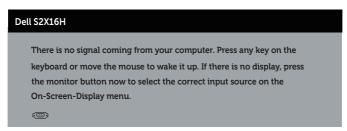

If VGA or HDMI cable is not connected, a floating dialog box as shown below appears. The monitor will enter Power Save Mode after 5 minutes if left at this state.

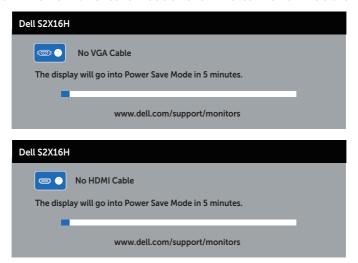

See Troubleshooting for more information.

# **Setting the Maximum Resolution**

To set the maximum resolution for the monitor:

In Windows 7, Windows 8, Windows 8.1 and Windows 10:

- **1.** For Windows 8 and Windows 8.1, select the Desktop tile to switch to classic desktop.
- 2. Right-click on the desktop and click **Screen Resolution**.
- 3. Click the Dropdown list of the Screen Resolution and select 1920 x 1080.
- 4. Click OK.

If you do not see 1920 x 1080 as an option, you may need to update your graphics driver. Depending on your computer, complete one of the following procedures:

If you have a Dell desktop or portable computer:

• Go to **www.dell.com/support**, enter your service tag, and download the latest driver for your graphics card.

If you are using a non-Dell computer (portable or desktop):

- Go to the support site for your computer and download the latest graphic drivers.
- Go to your graphics card website and download the latest graphic drivers.

# Using the Tilt

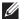

**NOTE:** This is applicable for a monitor with a stand. When any other stand is bought, please refer to the respective stand setup guide for set up instructions.

# **Rotating the Monitor**

Before you rotate the monitor, your monitor should be fully vertically extended and fully tilted up to avoid hitting the bottom edge of the monitor.

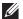

**NOTE:** The stand is detached when the monitor is shipped from the factory.

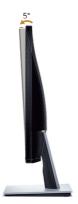

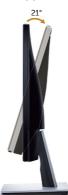

# **Troubleshooting**

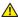

**WARNING:** Before you begin any of the procedures in this section, follow the Safety Instructions.

#### Self-Test

Your monitor provides a self-test feature that allows you to check if your monitor is functioning properly. If your monitor and computer are properly connected but the monitor screen remains dark, run the monitor self-test by performing the following steps:

- **1.** Turn off both your computer and the monitor.
- 2. Disconnect the video cable from the back of the computer. To ensure proper Self-Test operation, remove all digital and analog cables from the back of monitor.
- **3**. Turn on the monitor

If the monitor is working correctly, it detects that there is no signal and one of the following message appears. While in self-test mode, the power LED remains white

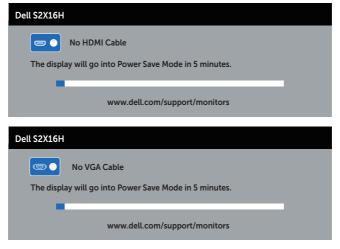

- **NOTE:** This box also appears during normal system operation, if the video cable is disconnected or damaged.
- 4. Turn Off your monitor and reconnect the video cable; then turn on both your computer and the monitor.

If your monitor remains dark after you reconnect the cables, check your video controller and computer, because your monitor is functioning properly.

# **Built-in Diagnostics**

Your monitor has a built-in diagnostic tool that helps you determine if any screen abnormality you experience is an inherent problem with your monitor, or with your computer and video card.

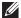

**NOTE:** You can run the built-in diagnostics only when the video cable is unplugged and the monitor is in *self-test mode*.

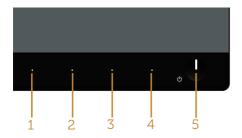

To run the built-in diagnostics:

- **1.** Ensure that the screen is clean (no dust particles on the surface of the screen).
- 2. Unplug the video cable(s) from the back of the computer or monitor. The monitor then goes into the self-test mode.
- **3.** Press and hold **Button 1** and **Button 4** simultaneously for 2 seconds. A gray screen appears.
- **4.** Carefully inspect the screen for abnormalities.
- **5.** Press **Button 4** on the front panel again. The color of the screen changes to red.
- **6.** Inspect the display for any abnormalities.
- 7. Repeat steps 5 and 6 to inspect the display in green, blue, black, white and text screens.

The test is complete when the text screen appears. To exit, press **Button 4** again.

If you do not detect any screen abnormalities upon using the built-in diagnostic tool, the monitor is functioning properly. Check the video card and computer.

# **Common Problems**

The following table contains general information about common monitor problems you might encounter and the possible solutions:

| Common<br>Symptoms        | What You<br>Experience                      | Possible Solutions                                                                                                    |
|---------------------------|---------------------------------------------|----------------------------------------------------------------------------------------------------|
| No Video/Power<br>LED off | No picture                                  | <ul> <li>Ensure that the video cable connecting the monitor and the computer is properly connected and secure.</li> <li>Verify that the power outlet is functioning properly using any other electrical equipment.</li> <li>Ensure that the correct input source is selected via the Input Source menu.</li> </ul>              |
| No Video/Power<br>LED on  | No picture or no<br>brightness              | <ul> <li>Increase brightness and contrast controls using the OSD.</li> <li>Perform monitor self-test feature check.</li> <li>Check for bent or broken pins in the video cable connector.</li> <li>Run the built-in diagnostics.</li> <li>Ensure that the correct input source is selected via the Input Source menu.</li> </ul> |
| Poor Focus                | Picture is<br>fuzzy, blurry, or<br>ghosting | <ul> <li>Eliminate video extension cables.</li> <li>Reset the monitor to Factory Settings(Factory Reset).</li> <li>Change the video resolution to the correct aspect ratio.</li> </ul>                                                                                                    |
| Shaky/Jittery<br>Video    | Wavy picture or fine movement               | <ul> <li>Reset the monitor to Factory Settings(Factory Reset).</li> <li>Check environmental factors.</li> <li>Relocate the monitor and test in another room.</li> </ul>                                                                                                    |
| Missing Pixels            | LCD screen has spots                        | <ul> <li>Cycle power On-Off.</li> <li>Pixel that is permanently Off is a natural defect that can occur in LCD technology.</li> <li>For more information on Dell Monitor Quality and Pixel Policy, see Dell Support site at: www.dell.com/support/monitors.</li> </ul>                                                           |
| Stuck-on Pixels           | LCD screen has<br>bright spots              | <ul> <li>Cycle power On-Off.</li> <li>Pixel that is permanently off is a natural defect that can occur in LCD technology.</li> <li>For more information on Dell Monitor Quality and Pixel Policy, see Dell Support site at:http://www.dell.com/support/monitors.</li> </ul>                                                     |
| Brightness<br>Problems    | Picture too dim<br>or too bright            | <ul> <li>Reset the monitor to Factory Settings(Factory Reset).</li> <li>Adjust brightness &amp; contrast controls via OSD.</li> </ul>                                                                                                    |
| Geometric<br>Distortion   | Screen not<br>centered<br>correctly         | <ul> <li>Reset the monitor to Factory Settings(Factory Reset).</li> <li>Adjust horizontal &amp; vertical controls via OSD.</li> </ul>                                                                                                    |

| Horizontal/<br>Vertical Lines                                                                    | Screen has one or more lines                                                   | <ul> <li>Reset the monitor to Factory Settings(Factory Reset).</li> <li>Perform monitor self-test feature check and determine if these lines are also in self-test mode.</li> <li>Check for bent or broken pins in the video cable connector.</li> <li>Run the built-in diagnostics.</li> </ul>                                                                              |
|--------------------------------------------------------------------------------------------------|--------------------------------------------------------------------------------|----------------------------------------------------------------------------------------------------|
| Synchronization<br>Problems                                                                      | Screen is<br>scrambled or<br>appears torn                                      | <ul> <li>Reset the monitor to Factory Settings(Factory Reset).</li> <li>Perform monitor self-test feature check to determine if the scrambled screen appears in self-test mode.</li> <li>Check for bent or broken pins in the video cable connector.</li> <li>Restart the computer in the safe mode.</li> </ul>                                                              |
| Safety Related<br>Issues                                                                         | Visible signs of smoke or sparks                                               | <ul><li>Do not perform any troubleshooting steps.</li><li>Contact Dell immediately.</li></ul>                                                                                                    |
| Intermittent<br>Problems                                                                         | Monitor<br>malfunctions on<br>& off                                            | <ul> <li>Ensure that the video cable connecting the monitor to the computer is connected properly and is secure.</li> <li>Reset the monitor to Factory Settings(Factory Reset).</li> <li>Perform monitor self-test feature check to determine if the intermittent problem occurs in self-test mode.</li> </ul>                                                               |
| Missing Color                                                                                    | Picture missing color                                                          | <ul> <li>Perform monitor self-test feature check.</li> <li>Ensure that the video cable connecting the monitor to the computer is connected properly and is secure.</li> <li>Check for bent or broken pins in the video cable connector.</li> </ul>                                                                                                    |
| Wrong Color                                                                                      | Picture color<br>not good                                                      | <ul> <li>Change the Color Setting Mode in the Color Settings OSD to Graphics or Video depending on the application.</li> <li>Try different Preset Modes in Color settings OSD. Adjust R/G/B value in Custom Color in Color settings OSD.</li> <li>Change the Input Color Format to RGB or YPbPr in the Color settings OSD.</li> <li>Run the built-in diagnostics.</li> </ul> |
| Image retention<br>from a static<br>image left on<br>the monitor for<br>a long period of<br>time | Faint shadow<br>from the static<br>image displayed<br>appears on the<br>screen | <ul> <li>Use the Power Management feature to turn off<br/>the monitor at all times when not in use (for more<br/>information, see Power Management Modes).</li> <li>Alternatively, use a dynamically changing screensaver.</li> </ul>                                                                                                    |
| Video Ghosting<br>or Overshooting                                                                | Moving image<br>appears to have<br>trailing shadow<br>or bright edge.          | Change the <b>Response Time</b> in the <b>Display</b> OSD to <b>Fast</b> or <b>Normal</b> depending on your application and usage.                                                                                                    |

# **Product-Specific Problems**

| Specific<br>Symptoms                                                  | What You<br>Experience                                                      | Possible Solutions                                                                                                    |
|-----------------------------------------------------------------------|-----------------------------------------------------------------------------|----------------------------------------------------------------------------------------------------|
| Screen image is<br>too small                                          | Image is centered<br>on screen, but<br>does not fill entire<br>viewing area | <ul> <li>Check the Aspect Ratio setting in the Display settings OSD.</li> <li>Reset the monitor to Factory Settings(Factory Reset) .</li> </ul>                                                                                                    |
| Cannot adjust the<br>monitor with the<br>buttons on the<br>side panel | OSD does not<br>appear on the<br>screen                                     | <ul> <li>Turn Off the monitor, unplug the power cord, plug it back, and then turn On the monitor.</li> <li>Check if the OSD menu is locked. If yes, press and hold the button above the Power button for 10 seconds to unlock. (For more information, see Lock).</li> </ul>                                             |
| No Input Signal<br>when user<br>controls are<br>pressed               | No picture, the<br>LED light is white                                       | <ul> <li>Check the signal source. Ensure the computer is not in standby or sleep mode by moving the mouse or pressing any key on the keyboard.</li> <li>Check if the video cable is plugged in properly. Disconnect and reconnect the video cable if necessary.</li> <li>Reset the computer or video player.</li> </ul> |
| The picture does<br>not fill the entire<br>screen                     | The picture cannot fill the height or width of the screen                   | <ul> <li>Due to different video formats (aspect ratio) of<br/>DVDs, the monitor may display in full screen.</li> <li>Run the built-in diagnostics.</li> </ul>                                                                                                    |

# **Appendix**

#### **WARNING: Safety Instructions**

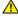

WARNING: Use of controls, adjustments, or procedures other than those specified in this documentation may result in exposure to shock, electrical hazards, and/or mechanical hazards.

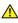

MARNING: For displays with glossy bezels the user should consider the placement of the display as the bezel may cause disturbing reflections from surrounding light and bright surfaces.

For information on safety instructions, see the Product Information Guide.

# FCC Notices (U.S. Only) and Other Regulatory Information

For FCC notices and other regulatory information, see the regulatory compliance website located at www.dell.com/regulatory\_compliance.

#### **Contact Dell**

For customers in the United States, call 800-WWW-DELL (800-999-3355).

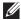

**NOTE:** If you do not have an active Internet connection, you can find contact information on your purchase invoice, packing slip, bill, or Dell product catalog.

Dell provides several online and telephone-based support and service options. Availability varies by country and product, and some services may not be available in your area.

To get online Monitor support content:

1. Visit www.dell.com/support/monitors.

To contact Dell for sales, technical support, or customer service issues:

- 1. Visit www.dell.com/support.
- 2. Verify your country or region in the Choose A Country/Region drop-down menu at the bottom of the page.
- **3.** Click **Contact Us** on the left side of the page.
- **4.** Select the appropriate service or support link based on your need.
- **5.** Choose the method of contacting Dell that is convenient for you.

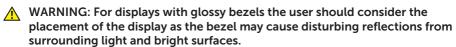

# **Setting Up Your Monitor**

### Setting the display resolution

For maximum display performance with Microsoft Windows operating systems, set the display resolution to **1920 x 1080** pixels by performing the following steps:

In Windows 7, Windows 8, Windows 8.1 and Windows 10:

- 1. For Windows 8 and Windows 8.1, select the Desktop tile to switch to classic desktop.
- 2. Right-click on the desktop and click Screen Resolution.
- 3. Click the Dropdown list of the Screen Resolution and select 1920 x 1080.
- 4. Click OK

If you do not see the recommended resolution as an option, you may need to update your graphics driver. Please choose the scenario below that best describes the computer system you are using, and follow the given steps.

### If you have a Dell™ desktop or a Dell™ portable computer with internet access

- 1. Go to www.dell.com/support, enter your init-caps, and download the latest driver for your graphics card.
- 2. After installing the drivers for your graphics adapter, attempt to set the resolution to 1920 x 1080 again.

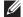

NOTE: If you are unable to set the resolution to 1920 x 1080, please contact Dell™ to inquire about a graphics adapter that supports these resolutions.

# If you have a non Dell™ desktop, portable computer, or graphics card

In Windows 7, Windows 8, Windows 8.1 and Windows 10:

- 1. For Windows 8 and Windows 8.1, select the Desktop tile to switch to classic desktop.
- **2.** Right-click on the desktop and click **Personalization**.
- 3. Click Change Display Settings.
- 4. Click Advanced Settings.
- 5. Identify your graphics controller supplier from the description at the top of the window (e.g. NVIDIA, ATI, Intel etc.).
- 6. Refer to the graphic card provider website for updated driver (for example, www. ATI.com OR www.NVIDIA.com).

7. After installing the drivers for your graphics adapter, attempt to set the resolution to **1920 x 1080** again.

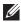

NOTE: If you are unable to set the recommended resolution, contact the manufacturer of your computer or consider purchasing a graphics adapter that will support the video resolution.

# **Monitor Specifications**

# **Flat Panel Specifications**

| Model S2216H                                |                                                     | S2316H                                              |  |
|---------------------------------------------|-----------------------------------------------------|-----------------------------------------------------|--|
| Screen type                                 | Active matrix - TFT LCD                             | Active matrix - TFT LCD                             |  |
| Panel type                                  | In-plane Switching                                  | In-plane Switching                                  |  |
| Viewable image                              |                                                     |                                                     |  |
| Diagonal                                    | 54.61 cm (21.5 in)                                  | 58.42 cm (23 in)                                    |  |
| Horizontal, Active Area                     | 476.06 mm (18.74 in)                                | 509.18 mm (20.05 in)                                |  |
| Vertical, Active Area                       | 267.78 mm (10.54 in)                                | 286.41 mm (11.28 in)                                |  |
| Area                                        | 1274.79 cm <sup>2</sup> (197.59 inch <sup>2</sup> ) | 1458.34 cm <sup>2</sup> (226.04 inch <sup>2</sup> ) |  |
| Pixel pitch 0.248 mm                        |                                                     | 0.265mm                                             |  |
| Viewing angle (vertical / horizontal)       | 178° / 178° (typical)                               | 178° / 178° (typical)                               |  |
| Luminance output                            | 250 cd/m² (typical),                                | 250 cd/m² (typical)                                 |  |
| Contrast ratio                              | 1000 to 1 (typical)                                 | 1000 to 1 (typical)                                 |  |
|                                             | 8,000,000 to 1 (Dynamic<br>Contrast)                | 8,000,000 to 1 (Dynamic<br>Contrast)                |  |
| Faceplate coating Low Haze with 3H hardness |                                                     | Low Haze with 3H hardness                           |  |
| Backlight LED edgelight system              |                                                     | LED edgelight system                                |  |
| Response time                               | 6ms gray to gray (typical)                          | 6ms gray to gray (typical)                          |  |
| Color depth                                 | 16.78 million colors                                | 16.78 million colors                                |  |
| Color gamut                                 | 82%(typical)*                                       | 82%(typical)*                                       |  |

<sup>\*[</sup>S2216H/S2316H] color gamut(typical) is based on CIE1976(82%) and CIE1931(72%) test standards.

# **Resolution Specifications**

| Model                     | S2216H                       | S2316H                       |
|---------------------------|------------------------------|------------------------------|
| Horizontal scan range     | 30 kHz to 83 kHz (automatic) | 30 kHz to 83 kHz (automatic) |
| Vertical scan range       | 56 Hz to 76 Hz (automatic)   | 56 Hz to 76 Hz (automatic)   |
| Maximum preset resolution | 1920 x 1080 at 60 Hz         | 1920 x 1080 at 60 Hz         |

# **Preset Display Modes**

| Display Mode      | Horizontal<br>Frequency<br>(kHz) | Vertical<br>Frequency<br>(Hz) | Pixel Clock<br>(MHz) | Sync Polarity<br>(Horizontal /<br>Vertical) |
|-------------------|----------------------------------|-------------------------------|----------------------|---------------------------------------------|
| VESA, 720 x 400   | 31.5                             | 70.1                          | 28.3                 | -/+                                         |
| VESA, 640 x 480   | 31.5                             | 60.0                          | 25.2                 | -/-                                         |
| VESA, 640 x 480   | 37.5                             | 75.0                          | 31.5                 | -/-                                         |
| VESA, 800 x 600   | 37.9                             | 60.3                          | 40.0                 | +/+                                         |
| VESA, 800 x 600   | 46.9                             | 75.0                          | 49.5                 | +/+                                         |
| VESA, 1024 x 768  | 48.4                             | 60.0                          | 65.0                 | -/-                                         |
| VESA, 1024 x 768  | 60.0                             | 75.0                          | 78.8                 | +/+                                         |
| VESA, 1152 x 864  | 67.5                             | 75.0                          | 108.0                | +/+                                         |
| VESA, 1280 x 1024 | 64.0                             | 60.0                          | 108.0                | +/+                                         |
| VESA, 1280 x 1024 | 80.0                             | 75.0                          | 135.0                | +/+                                         |
| VESA, 1600 x 1200 | 75.0                             | 60.0                          | 162.0                | +/+                                         |
| VESA, 1920 x 1080 | 67.5                             | 60.0                          | 148.5                | +/+                                         |

# **Electrical Specifications**

| Model                         |                              | S2216H & S2316H                                                                                           |  |  |
|-------------------------------|------------------------------|----------------------------------------------------------------------------------------------------|--|--|
| Video input signals           |                              | • Analog RGB, 0.7 Volts +/-5%, positive polarity at 75 ohm input impedance                                |  |  |
|                               |                              | • HDMI1.4, 600 mV for each differential line, positive polarity at 100 ohm input impedance                |  |  |
| Synchronization input signals |                              | Separate horizontal and vertical synchronizations, polarity-free TTL level, SOG (Composite SYNC on green) |  |  |
| Inrush cur                    | rent                         | 120 V:30 A (Max.)                                                                                         |  |  |
|                               |                              | 240 V:60 A (Max.)                                                                                         |  |  |
| AC/DC<br>Adapter*             | Input voltage/<br>frequency/ | Delta adapter ADP-40DD B: 100 VAC to 240 VAC/50 Hz to 60 Hz ± 3 Hz/1.5 A (Max.),                          |  |  |
| Output voltage/               |                              | Lite-On adapter PA-1041-81: 100 VAC to 240 VAC/50 Hz to 60 Hz ± 3 Hz/1.2 A (Max).                         |  |  |
|                               |                              | Output: 12VDC/3.33A                                                                                       |  |  |

# **Physical Characteristics**

| Model                                 | S2216H                                 | S2316H                                 |
|---------------------------------------|----------------------------------------|----------------------------------------|
| Signal cable type                     | Digital: detachable, HDMI,<br>24 pins. | Digital: detachable, HDMI,<br>24 pins. |
|                                       | Analog: detachable,     D-Sub, 15 pins | Analog: detachable,     D-Sub, 15 pins |
| Dimensions (with stand)               |                                        |                                        |
| Height                                | 385.7 mm (15.19 in)                    | 404.2 mm (15.91 in)                    |
| Width                                 | 488 mm (19.21 in)                      | 520.7 mm (20.50 in)                    |
| Depth                                 | 179.9 mm (7.08 in)                     | 179.9 mm (7.08 in)                     |
| Dimensions (without star              | nd)                                    |                                        |
| Height                                | 293.1 mm (11.54 in)                    | 311.6 mm (12.27 in)                    |
| Width                                 | 488 mm (19.21 in)                      | 520.7 mm (20.50 in)                    |
| Depth                                 | 54.2 mm (2.13 in)                      | 54.2 mm (2.13 in)                      |
| Stand dimensions                      |                                        |                                        |
| Height                                | 177 mm (6.97 in)                       | 177 mm (6.97 in)                       |
| Width                                 | 250 mm (9.84 in)                       | 250 mm (9.84 in)                       |
| Depth                                 | 179.9 mm (7.08 in)                     | 179.9 mm (7.08 in)                     |
| Weight                                |                                        |                                        |
| Weight with packaging                 | 5.20 kg (11.46 lb)                     | 5.60 kg (12.34 lb)                     |
| Weight with stand assembly and cables | 3.60 kg (7.93 lb)                      | 3.90 kg (8.60 lb)                      |
| Weight without stand assembly         | 2.60 kg (5.73 lb)                      | 2.90 kg (6.39 lb)                      |
| Weight of stand assembly              | 0.54 kg (1.19 lb)                      | 0.54 kg (1.19 lb)                      |
| Front frame gloss<br>(minimum)        | Black frame – 85 gloss unit            | Black frame - 85 gloss unit            |

#### **Environmental Characteristics**

| Model                   |          | S2216H                                                | S2316H                      |  |
|-------------------------|----------|-------------------------------------------------------|-----------------------------|--|
| Temperature             |          |                                                       |                             |  |
| Operating               | ,        | 0°C to 40°C (32°F to 104°F)                           |                             |  |
| Non-operating           | Storage  | • -20°C to 60°C (-4°F to 1                            | 40°F)                       |  |
|                         | Shipping | • -20°C to 60°C (-4°F to 14                           | 40°F)                       |  |
| Humidity                |          |                                                       |                             |  |
| Operating               |          | 10% to 80% (non-condensing)                           |                             |  |
| Non-operating           |          | Storage: 5% to 90% (non-condensing)                   |                             |  |
|                         |          | Shipping: 5% to 90% (non-condensing)                  |                             |  |
| Altitude                |          |                                                       |                             |  |
| Operating (maximum)     |          | 5,000 m (16,400 ft)                                   |                             |  |
| Non-operating (maximum) |          | 12,192 m (40,000 ft)                                  |                             |  |
| Thermal dissipa         | tion     | • 102.3 BTU/hour (maximum)                            | • 115.94 BTU/hour (maximum) |  |
|                         |          | • 75.02 BTU/hour (typical) • 78.43 BTU/hour (typical) |                             |  |

### **Power Management Modes**

If you have VESA's DPM<sup>TM</sup> compliance display card or software installed in your PC, the monitor can automatically reduce its power consumption when not in use. This is referred to as Power Save Mode\*. If the computer detects input from the keyboard, mouse or other input devices, the monitor automatically resumes functioning. The following table shows the power consumption and signaling of this automatic power saving feature.

#### S2216H

| VESA<br>Modes       | Horizontal<br>Sync | Vertical<br>Sync | Video   | Power<br>Indicator  | Power<br>Consumption               |
|---------------------|--------------------|------------------|---------|---------------------|------------------------------------|
| Normal<br>operation | Active             | Active           | Active  | White               | 30 W (maximum)**<br>22 W (typical) |
| Active-off<br>mode  | Inactive           | Inactive         | Blanked | White<br>(Glowing ) | Less than 0.3 W                    |
| Switch off          | -                  | -                | -       | Off                 | Less than 0.3 W                    |

<sup>\*</sup> Zero power consumption in off mode can only be achieved by disconnecting the main cable from the monitor.

| Energy Star | Power Consumption |
|-------------|-------------------|
| On Mode     | 18.5W***          |

#### S2316H

| VESA<br>Modes       | Horizontal<br>Sync | Vertical<br>Sync | Video   | Power<br>Indicator  | Power<br>Consumption               |
|---------------------|--------------------|------------------|---------|---------------------|------------------------------------|
| Normal<br>operation | Active             | Active           | Active  | White               | 34 W (maximum)**<br>23 W (typical) |
| Active-off<br>mode  | Inactive           | Inactive         | Blanked | White<br>(Glowing ) | Less than 0.3 W                    |
| Switch off          | -                  | -                | -       | Off                 | Less than 0.3 W                    |

| Energy Star | Power Consumption |
|-------------|-------------------|
| On Mode     | 20.5 W ***        |

<sup>\*\*</sup> Maximum power consumption with max luminance.

This document is informational only and reflects laboratory performance. Your product may perform differently, depending on the software, components and peripherals you ordered and shall have no obligation to update such information. Accordingly, the customer should not rely upon this information in making decisions about electrical tolerances or otherwise. No warranty as to accuracy or completeness is expressed or implied.

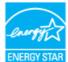

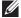

**NOTE:** This monitor is **ENERGY STAR**-compliant.

### **Speaker Specifications**

| Model               | S2216H          | S2316H          |
|---------------------|-----------------|-----------------|
| Speaker rated power | 2 x 3 W         | 2 x 3 W         |
| Frequency Response  | 200 Hz - 20 kHz | 200 Hz - 20 kHz |
| Impedance           | 8 ohm           | 8 ohm           |

<sup>\*\*\*</sup> Energy consumption (On Mode) is tested at 230 Volts / 50 Hz.

The OSD functions only in the normal operation mode. When any button is pressed in the Active-off mode, the following message will be displayed:

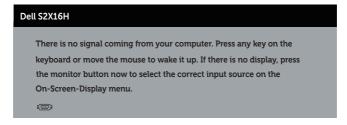

Activate the computer and the monitor to gain access to the OSD.

# **Pin Assignments**

### **VGA Connector**

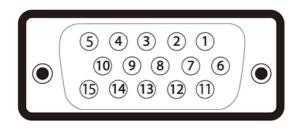

| Pin Number | 15-pin Side of the Connected Signal Cable |
|------------|-------------------------------------------|
| 1          | Video-Red                                 |
| 2          | Video-Green                               |
| 3          | Video-Blue                                |
| 4          | GND                                       |
| 5          | Self-test                                 |
| 6          | GND-R                                     |
| 7          | GND-G                                     |
| 8          | GND-B                                     |
| 9          | Computer 5V/3.3V                          |
| 10         | GND-sync                                  |
| 11<br>12   | GND                                       |
| 12         | DDC data                                  |
| 13         | H-sync                                    |
| 14         | V-sync                                    |
| 15         | DDC clock                                 |

# **HDMI Connector**

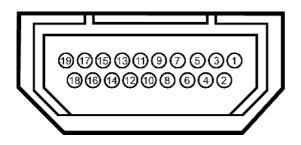

| Pin Number | 19-pin Side of the Connected Signal Cable |
|------------|-------------------------------------------|
| 1          | T.M.D.S. Data 2-                          |
| 2          | T.M.D.S. Data 2 Shield                    |
| 3          | T.M.D.S. Data 2+                          |
| 4          | T.M.D.S. Data 1+                          |
| 5          | T.M.D.S. Data 1 Shield                    |
| 6          | T.M.D.S. Data 1 -                         |
| 7          | T.M.D.S. Data 0+                          |
| 8          | T.M.D.S. Data 0 Shield                    |
| 9          | T.M.D.S. Data 0-                          |
| 10         | T.M.D.S. Clock +                          |
| 11         | T.M.D.S. Clock Shield                     |
| 12         | T.M.D.S. Clock -                          |
| 13         | CEC                                       |
| 14         | Reserved (N.C. on device)                 |
| 15         | SCL                                       |
| 16         | SDA                                       |
| 17         | DDC/CEC Ground                            |
| 18         | +5V Power                                 |
| 19         | Hot Plug Detect                           |